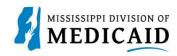

## **Job Aid**

### **Professional Claim Submission**

This job aid provides step-by-step instructions on how to submit a Professional Claim in the MESA portal. Please thoroughly read and follow all directions.

#### **Review the Steps to Submit a Professional Claim**

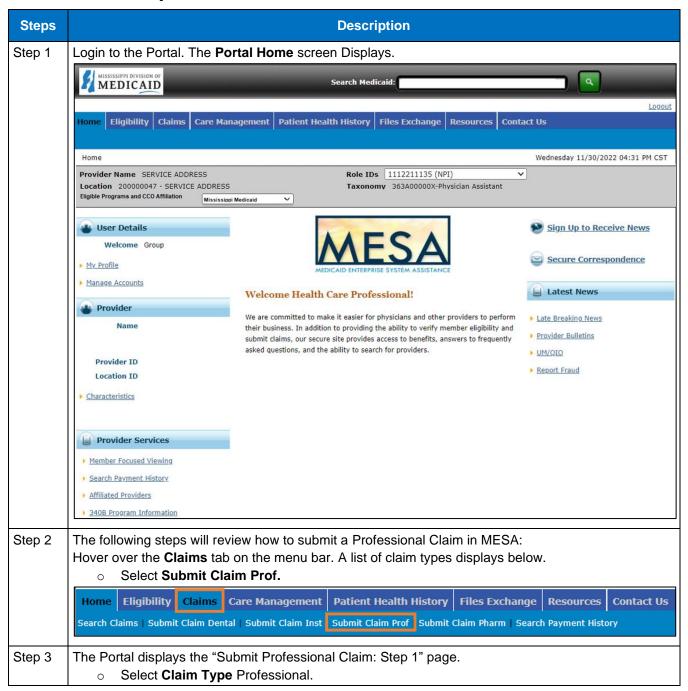

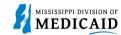

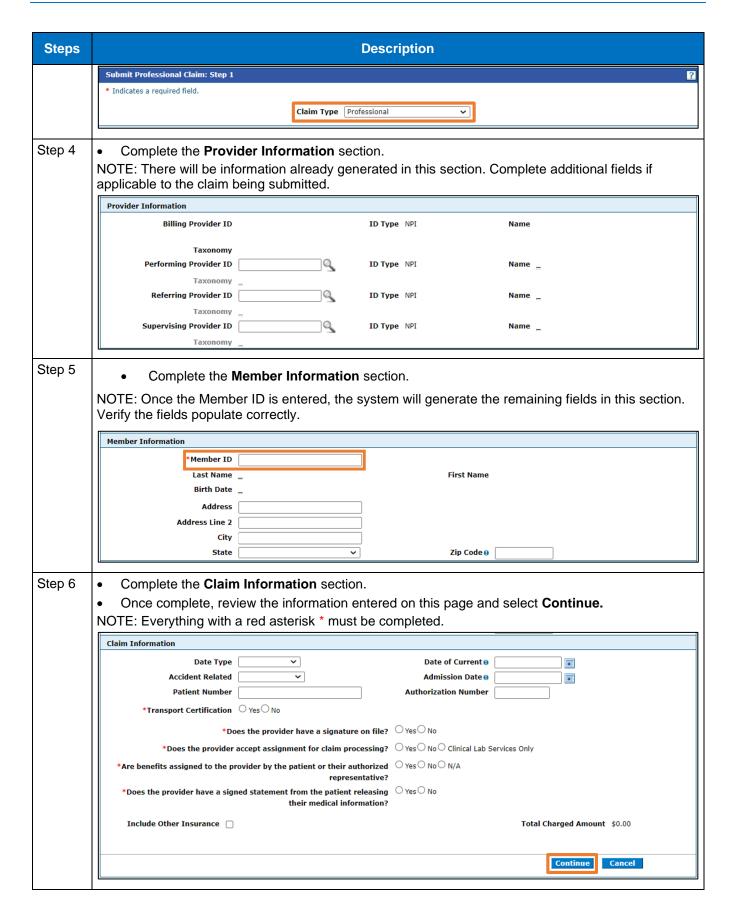

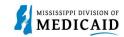

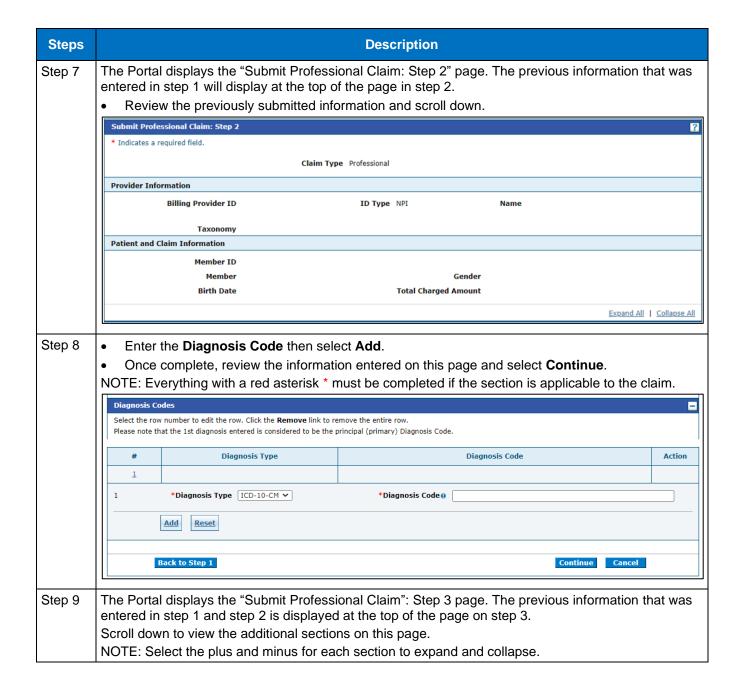

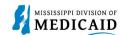

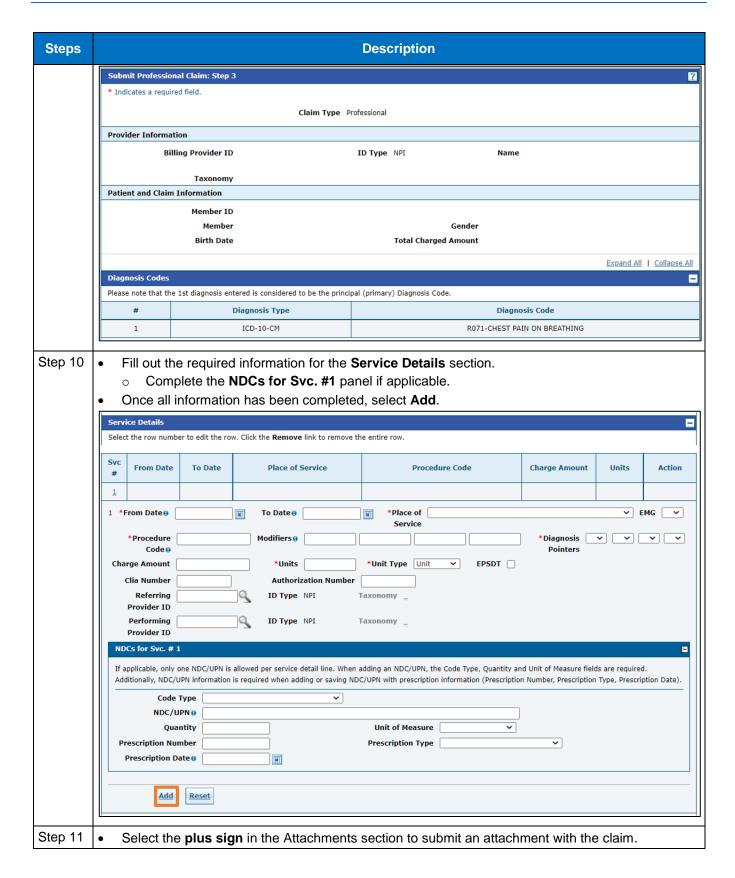

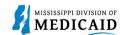

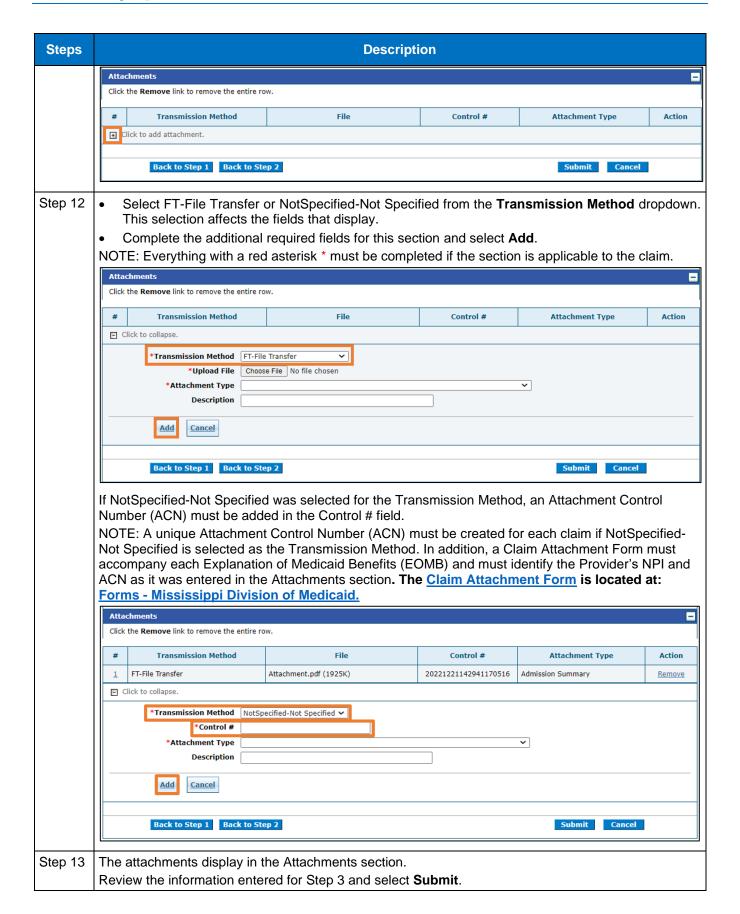

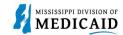

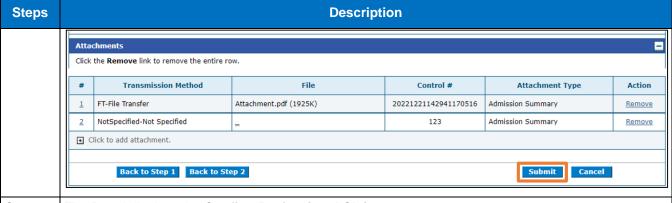

#### Step 14 The Portal displays the **Confirm Professional Claim** page.

Review all the information entered for this claim. Select the plus and minus to expand and collapse each section. Expand All and Collapse All to expand and collapse all the sections at once.

At the bottom of the page, select Back to Step 1, 2, or 3 to go back and edit the information entered for this claim.

 Once reviewing the claims information entered has been completed, select Confirm to confirm the claim submission.

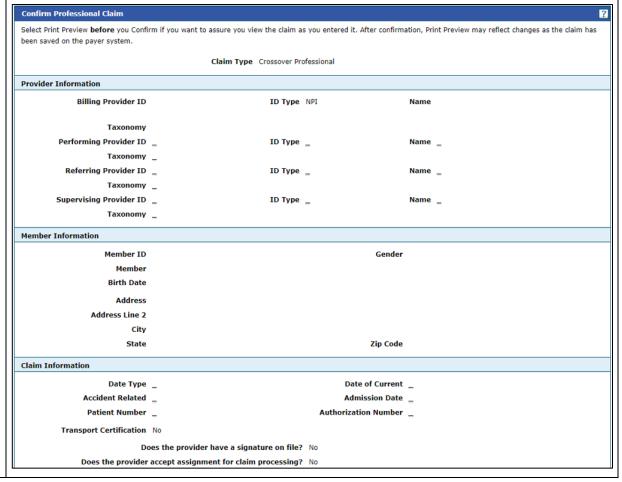

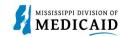

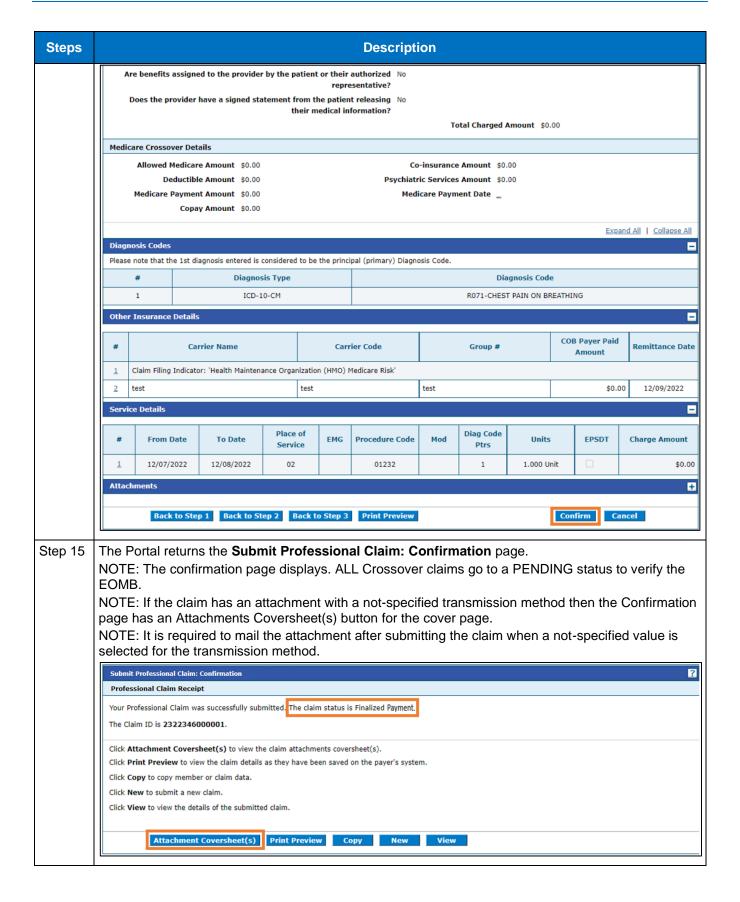

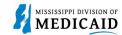

# **Change History**

The following change history log contains a record of changes made to this document:

| Version # | Published/<br>Revised | Author   | Section/Nature of Change                                           |
|-----------|-----------------------|----------|--------------------------------------------------------------------|
| 1.0       | 12/30/2022            | Gainwell | Initial publication                                                |
| 1.1       | 6/2/2023              | Gainwell | Updated providers display to show CCO information based on CR1925. |